# **The Intel® Processor Diagnostic Tool Windows® - User Guide**

### **LEGAL INFORMATION**

INFORMATION IN THIS DOCUMENT IS PROVIDED IN CONNECTION WITH INTEL® PRODUCTS. NO LICENSE, EXPRESS OR IMPLIED, BY ESTOPPEL OR OTHERWISE, TO ANY INTELLECTUAL PROPERTY RIGHTS IS GRANTED BY THIS DOCUMENT. EXCEPT AS PROVIDED IN INTEL'S TERMS AND CONDITIONS OF SALE FOR SUCH PRODUCTS, INTEL ASSUMES NO LIABILITY WHATSOEVER, AND INTEL DISCLAIMS ANY EXPRESS OR IMPLIED WARRANTY, RELATING TO SALE AND/OR USE OF INTEL PRODUCTS INCLUDING LIABILITY OR WARRANTIES RELATING TO FITNESS FOR A PARTICULAR PURPOSE, MERCHANTABILITY, OR INFRINGEMENT OF ANY PATENT, COPYRIGHT OR OTHER INTELLECTUAL PROPERTY RIGHT.

UNLESS OTHERWISE AGREED IN WRITING BY INTEL, THE INTEL PRODUCTS ARE NOT DESIGNED NOR INTENDED FOR ANY APPLICATION IN WHICH THE FAILURE OF THE INTEL PRODUCT COULD CREATE A SITUATION WHERE PERSONAL INJURY OR DEATH MAY OCCUR.

Intel may make changes to specifications and product descriptions at any time, without notice. Designers must not rely on the absence or characteristics of any features or instructions marked "reserved" or "undefined." Intel reserves these for future definition and shall have no responsibility whatsoever for conflicts or incompatibilities arising from future changes to them. The information here is subject to change without notice. Do not finalize a design with this information.

The products described in this document may contain design defects or errors known as errata which may cause the product to deviate from published specifications. Current characterized errata are available on request.

Contact your local Intel sales office or your distributor to obtain the latest specifications and before placing your product order.

This document contains information on products in the design phase of development. All products, platforms, dates, and figures specified are preliminary based on current expectations, and are subject to change without notice. All dates specified are target dates, are provided for planning purposes only and are subject to change.

This document contains information on products in the design phase of development. Do not finalize a design with this information. Revised information will be published when the product is available. Verify with your local sales office that you have the latest datasheet before finalizing a design.

Code names featured are used internally within Intel to identify products that are in development and not yet publicly announced for release. Customers, licensees and other third parties are not authorized by Intel to use code names in advertising, promotion or marketing of any product or services and any such use of Intel's internal code names is at the sole risk of the user.

Intel and the Intel logo are trademarks of Intel Corporation in the U.S. and other countries.

\*Other names and brands may be claimed as the property of others. Copyright © 2009, Intel Corporation. All rights reserved.

# **TABLE OF CONTENTS**

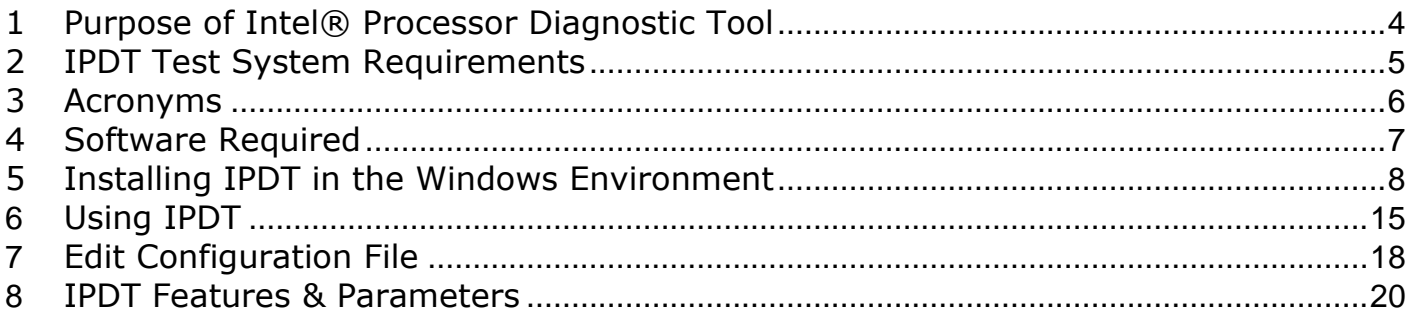

### <span id="page-3-0"></span>**1 Purpose of Intel® Processor Diagnostic Tool**

The purpose of the Intel® Processor Diagnostic Tool is to verify the functionality of an Intel® microprocessor. The diagnostic checks for brand identification, verifies the processor operating frequency, tests specific processor features and performs a stress test on the processor.

The diagnostic can be configured to execute in one of two modes, presence test mode or verification mode. Additionally, it can be configured to enable (run) or disable (skip) individual default configurations are used for this mode of operation. For more details see Appendix-A: Features and Parameters

# <span id="page-4-0"></span>**2 IPDT Test System Requirements**

### **Multiprocessor Systems**

The Intel® Processor Diagnostic Tool is compatible with multiprocessor systems. It is essential that only one Intel® processor is tested at a time in this system configuration. Intel® Processor Diagnostic Tool does not support multiple processors inserted into a multiprocessor system configuration.

### **Motherboard & Processor**

It is essential that the motherboard you use to test your processor is fully compatible with your Intel® processor. Consult your motherboard manufacturer's support to ensure the motherboard supports your processor. If you are using an Intel® Motherboard please use this utility [Intel® Processors and Boards Compatibility Tool](http://processormatch.intel.com/CompDB/)

### **Motherboard BIOS**

It is essential that the motherboards BIOS is at the minimum BIOS revision specified to support your Intel® processor. Consult your motherboard manufacturer's support to ensure the BIOS revision is at the correct revision.

### **Motherboard Architecture**

IPDT is only compatible with motherboards built using Intel® Architecture.

### **Over-Clocking**

Over-Clocking should be disabled while running Intel® Processor Diagnostic Tool.

#### **Power Management**

Some power management features (e.g. [Intel SpeedStep® technology\)](http://www.intel.com/support/processors/sb/cs-028855.htm) throttle or reduce the operating frequency of components within the system. These types of power management features may result in very low tested frequency results. This does not mean that the processor is operating at degraded performance levels. It means that the enabled power management feature is optimizing the efficiency of the processor, either to save power or reduce heat within the system.

We recommend you disable any power management features such as Intel SpeedStep® technology and configure your system to its optimal power management settings, when running Intel® Processor Diagnostic Tool. For instructions on how to disable these power management features, please contact your system manufacturer.

### **Operating Systems**

The Windows® version of the Intel® Processor Diagnostic Tool is compatible with the following operating systems:

- Windows 7® 32 Bit
- Windows Vista® 32 Bit
- Windows XP® Home/Professional 32 Bit
- Windows 2000® Professional/Server/Advanced Server 32 Bit
- Windows Server 2008® 32 Bit
- Windows Server 2003® Standard/Enterprise 32 Bit
- Windows 7® 64 Bit (all versions)
- Windows Vista® 64 Bit (all versions)  $\bullet$
- Windows XP® 64 Bit Home/Professional
- Windows 2000® 64 Bit Professional/Server/Advanced Server
- Windows Server 2008® 64 Bit Standard/Enterprise
- Windows Server 2003® 64 Bit Standard/Enterprise

### <span id="page-5-0"></span>**3 Acronyms**

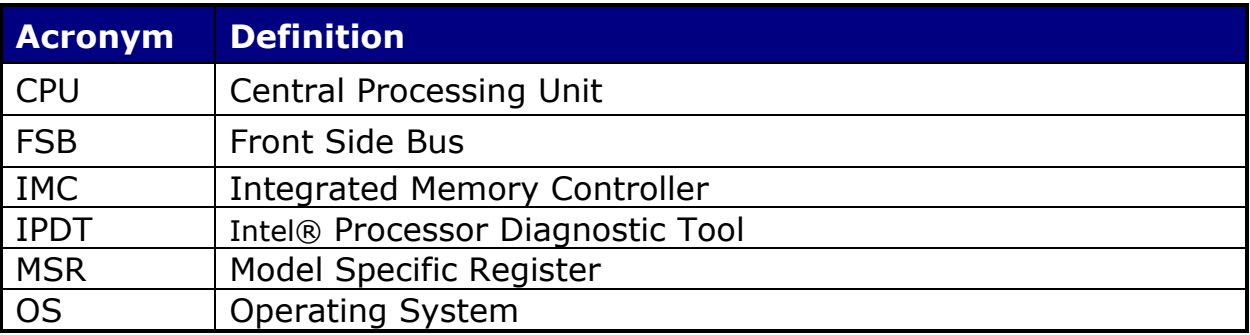

### <span id="page-6-0"></span>**4 Software Required**

The following software is required to run IPDT in the Windows® environment and must be installed prior to installing IPDT

• Microsoft® Visual C++ 2008 Runtime Libraries. Click [here](http://www.microsoft.com/downloads/details.aspx?FamilyID=9b2da534-3e03-4391-8a4d-074b9f2bc1bf&displaylang=en) to download or copy the following URL into the browser

[http://www.microsoft.com/downloads/details.aspx?FamilyID=9b2da534-3e03-4391-](http://www.microsoft.com/downloads/details.aspx?FamilyID=9b2da534-3e03-4391-8a4d-074b9f2bc1bf&displaylang=en) [8a4d-074b9f2bc1bf&displaylang=en](http://www.microsoft.com/downloads/details.aspx?FamilyID=9b2da534-3e03-4391-8a4d-074b9f2bc1bf&displaylang=en)

• Windows $\odot$  Installer 3.1 Redistributable (v2). Click [here](http://www.microsoft.com/downloads/details.aspx?familyid=889482fc-5f56-4a38-b838-de776fd4138c&displaylang=en) to download or copy the following URL into the browser

[http://www.microsoft.com/downloads/details.aspx?familyid=889482fc-5f56-4a38](http://www.microsoft.com/downloads/details.aspx?familyid=889482fc-5f56-4a38-b838-de776fd4138c&displaylang=en) [b838-de776fd4138c&displaylang=en](http://www.microsoft.com/downloads/details.aspx?familyid=889482fc-5f56-4a38-b838-de776fd4138c&displaylang=en)

• Microsoft® .NET Framework Version 2.0 Redistributable Package (x86). Click [here](http://www.microsoft.com/downloads/details.aspx?FamilyID=0856eacb-4362-4b0d-8edd-aab15c5e04f5&displaylang=en) to download or copy the following URL into the browser

[http://www.microsoft.com/downloads/details.aspx?FamilyID=0856eacb-4362-4b0d-](http://www.microsoft.com/downloads/details.aspx?FamilyID=0856eacb-4362-4b0d-8edd-aab15c5e04f5&displaylang=en)[8edd-aab15c5e04f5&displaylang=en](http://www.microsoft.com/downloads/details.aspx?FamilyID=0856eacb-4362-4b0d-8edd-aab15c5e04f5&displaylang=en)

Java Runtime Environment (select the 32Bit 64Bit version based on your operating system). Click [here](http://www.java.com/en/download/index.jsp) to download or copy the following URL into your browser <http://www.java.com/en/download/index.jsp>

The IPDT Installer program will check for the presence of the above prerequisites on your system. If your system is connected to the internet the prerequisites will be downloaded and installed on your system. If your system is not connected to the installation will not complete. You will have to manually obtain and install these prerequisites prior to running the installation procedure

If these prerequisites are already installed, the installer will proceed with installing the diagnostic.

### <span id="page-7-0"></span>**5 Installing IPDT in the Windows Environment**

### **Installation Process**

Copy the IPDT Installer program to the desktop. Double-click on it and the dialog box below will be shown.

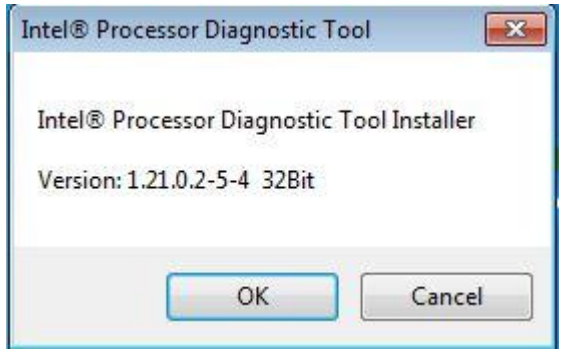

Click Ok to continue to the IPDT prerequisite check.

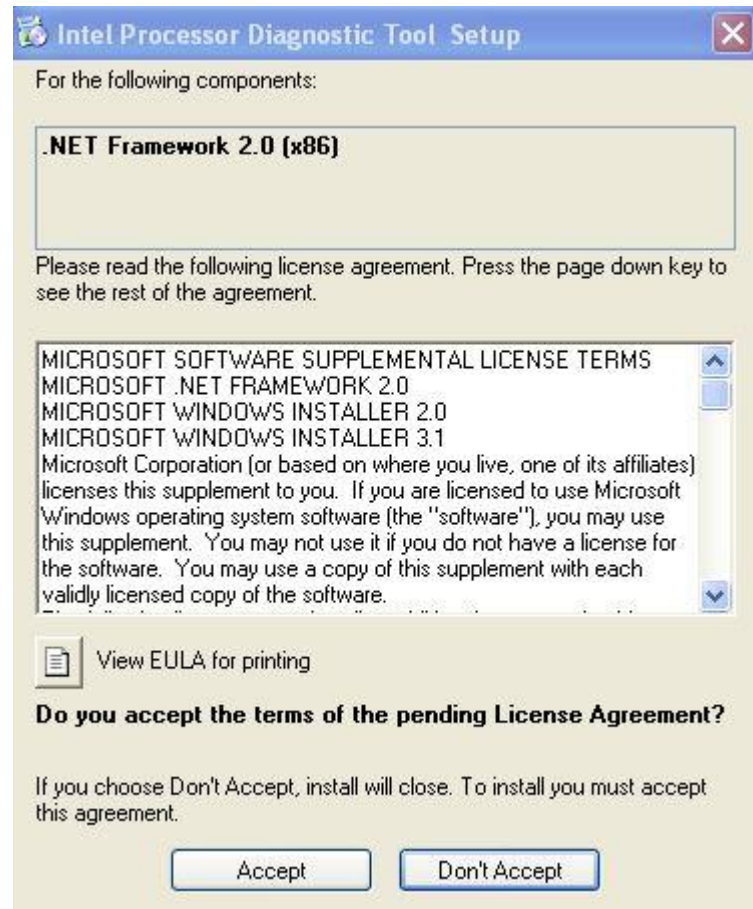

Click Accept to install .net prerequisite.

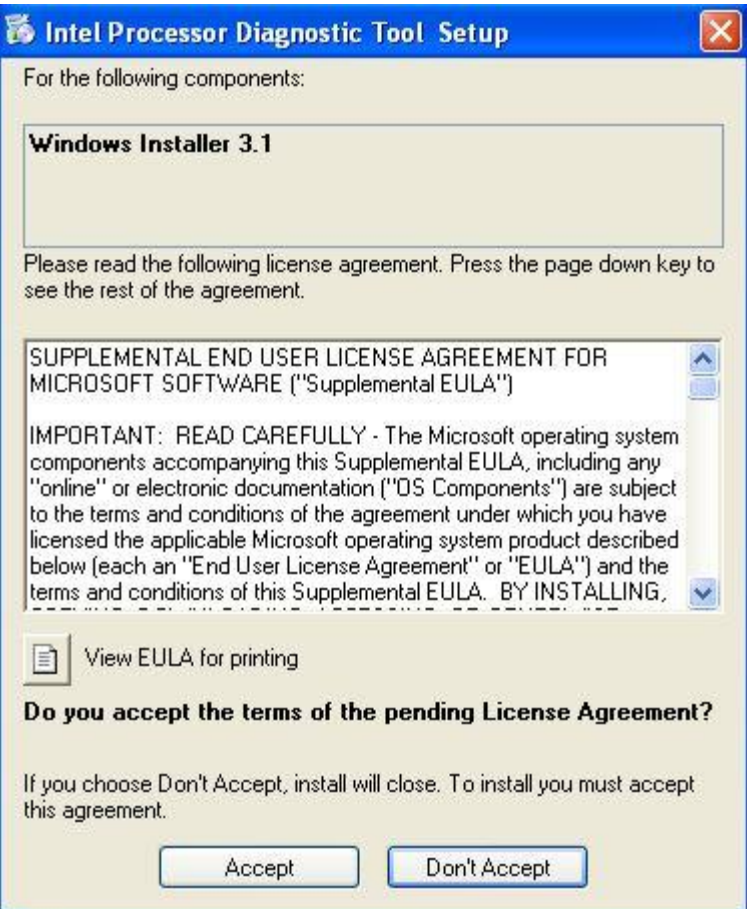

Click Accept to install Windows Installer 3.1 prerequisite.

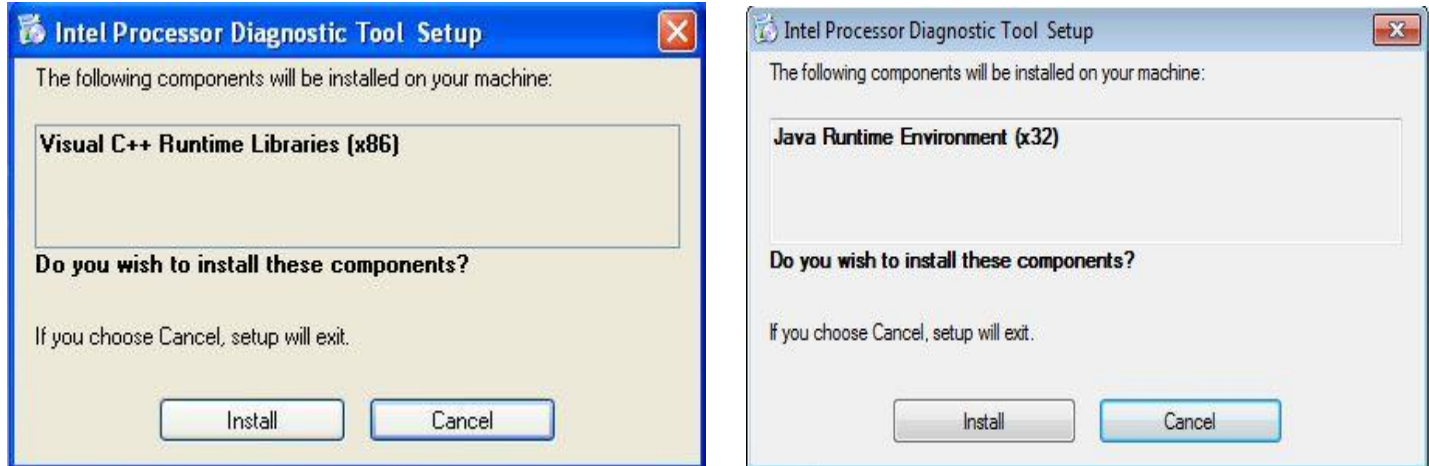

Click Install to install any prerequisite software needed to run Intel Processor Diagnostic Tool.

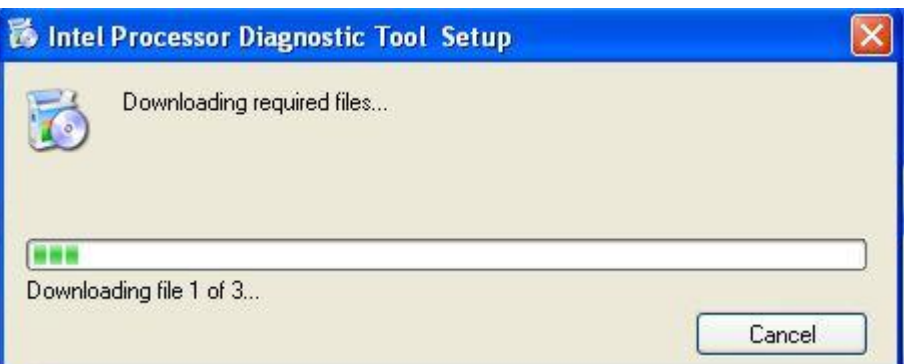

IPDT prerequisites will start downloading from the internet.

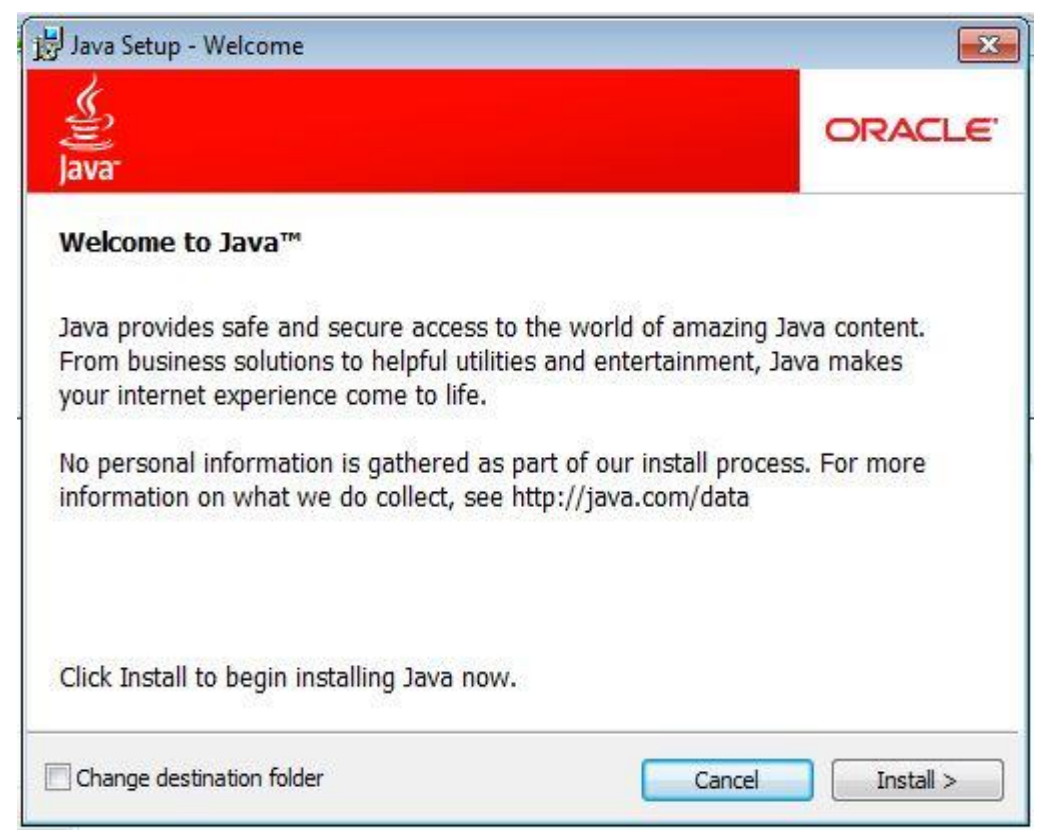

If Java Runtime Environment is required please install by clicking the Install button. Do not select "Change destination folder"

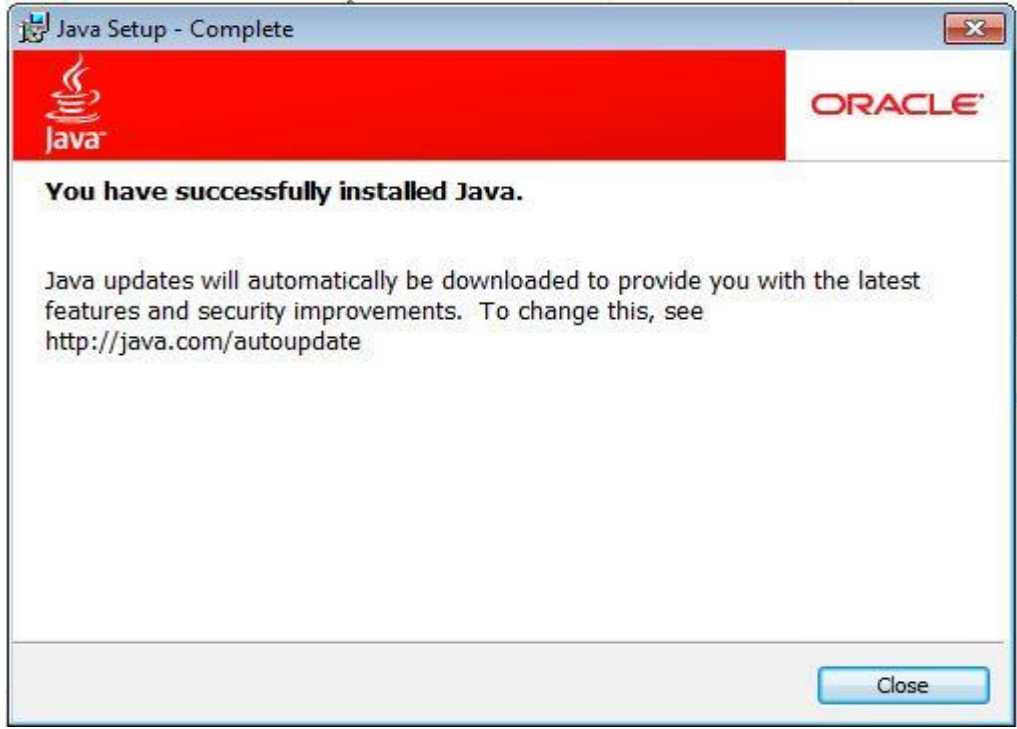

Click on Close button to proceed.

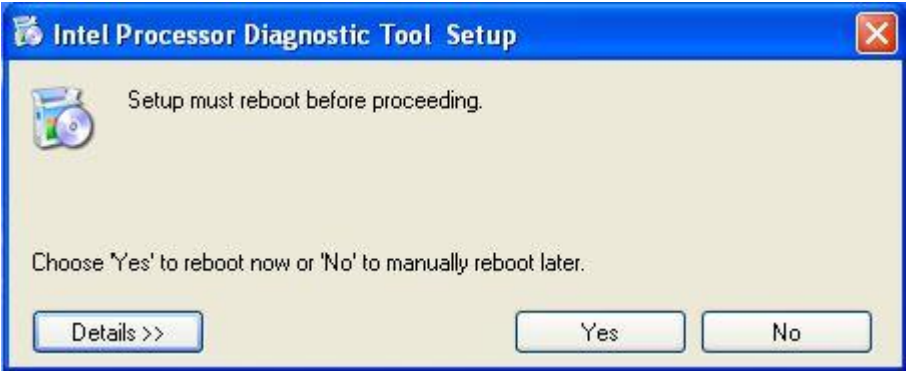

Click "Yes" to reboot your system if required.

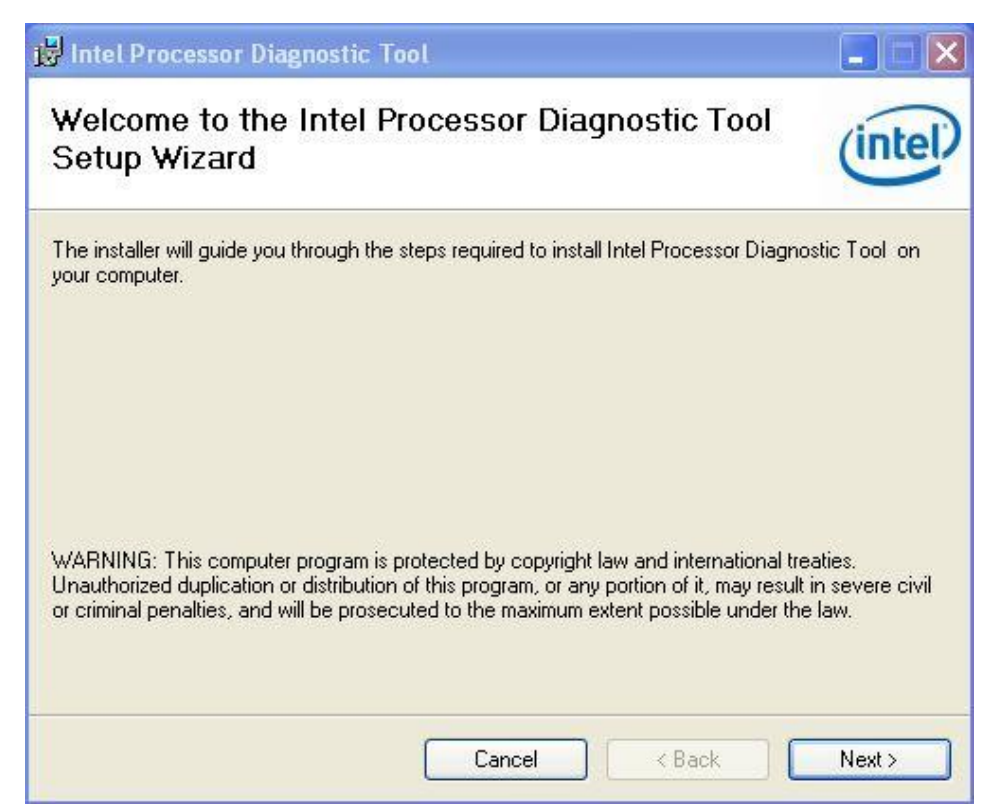

Click "Next" to continue IPDT installation.

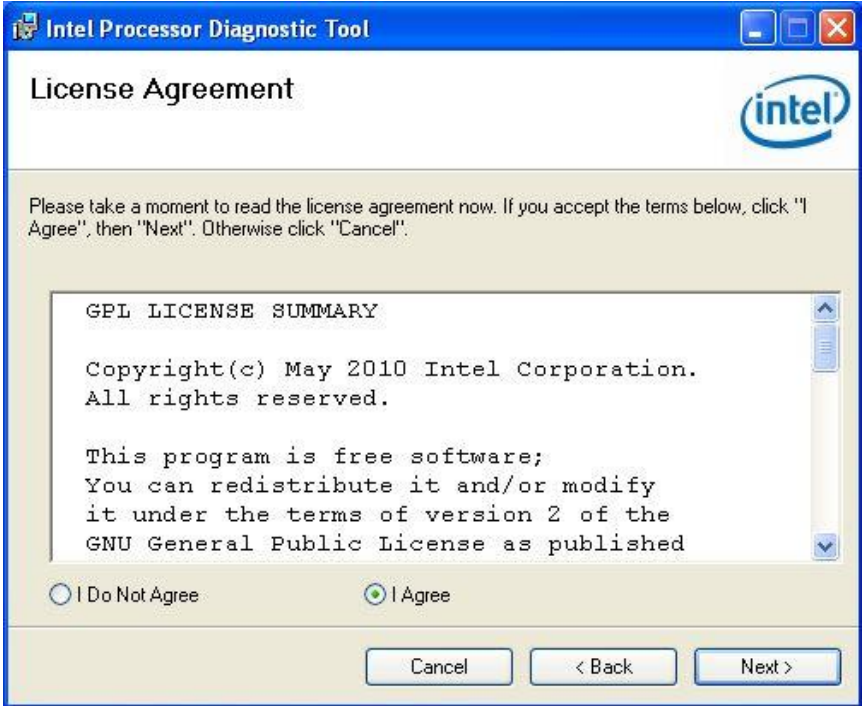

Read License Agreement & Select "I Agree", click "Next" button to continue. You must click Agree in order for the installation process to continue.

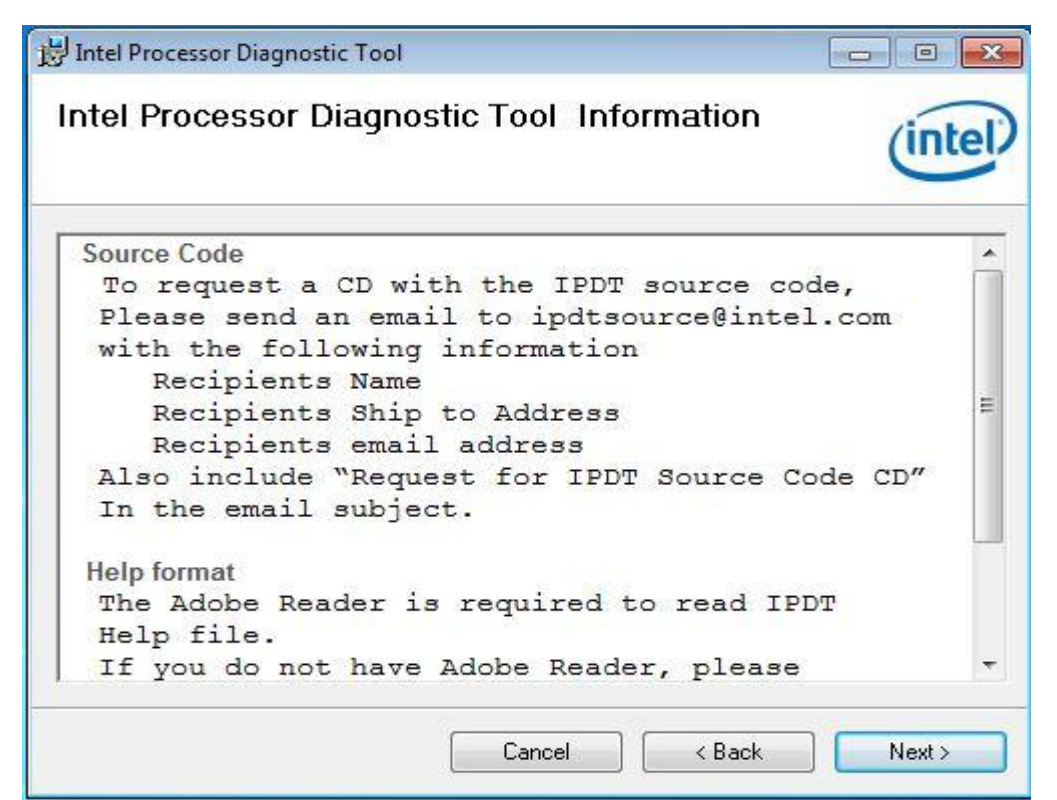

Intel Processor Diagnostic Tool source code is available by requesting the source code cd from ipdtsource@intel.com.

Adobe Reader is required to view the Intel Processor Diagnostic Tool help file.

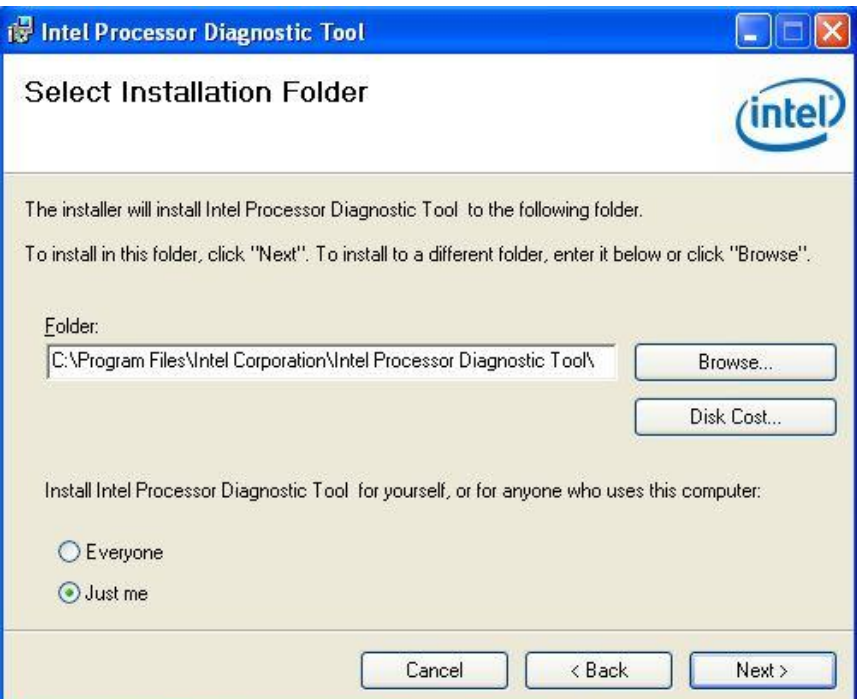

The Select Folder location is now displayed. Additionally, there is an option to allow IPDT to be run by

"Everyone" (all users on the computer) or "Just me" (the user that is performing the installation).

Choose your selections then click "Next" to continue.

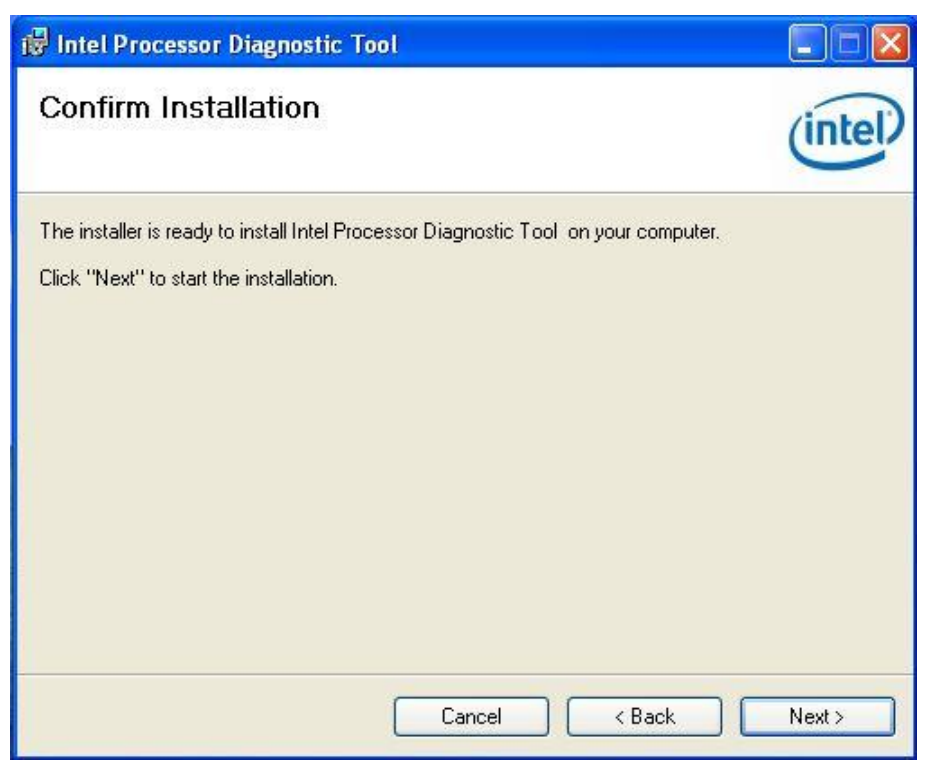

Click "Next" button to continue installation.

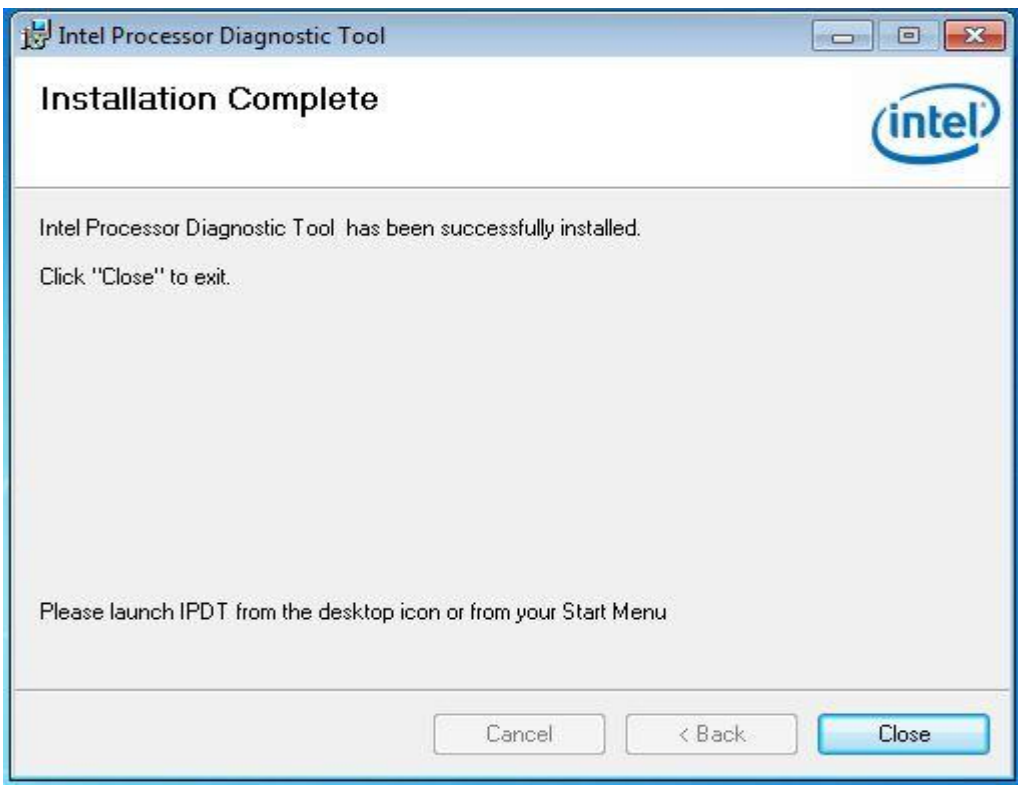

Click "Close" button to complete installation.

# <span id="page-14-0"></span>**6 Using IPDT**

### **Running IPDT**

IPDT can be launched by double-clicking on the Intel® Processor Diagnostic Tool Icon located on the desktop or by selecting Start  $\rightarrow$  Programs  $\rightarrow$  Intel Corporation  $\rightarrow$  Intel Processor Diagnostic Tool.

When IPDT is launched the IPDT Control Window shown below will open and IPDT starts testing the CPU using the default configuration.

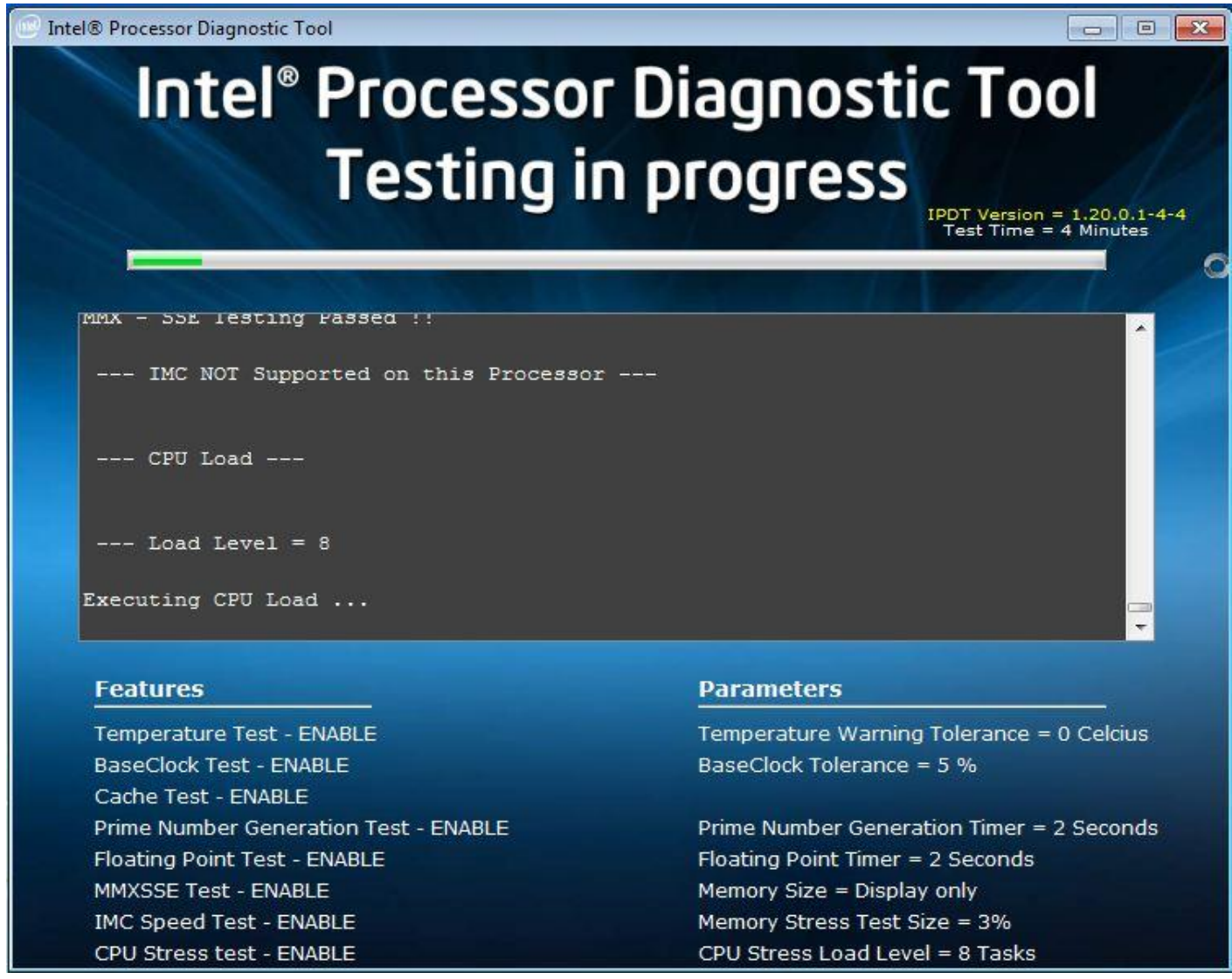

A progress bar is shown across the top of the control window. Also, there is a console window with a scroll bar.

IPDT is executing in the console window. At the bottom left of the control window is a list of Features which show the tests are enabled in the default configuration. At the bottom center is a list of the default parameters used during the test.

The version of IPDT and the test time or duration is listed at the top right of the control window.

When IPDT completes running the progress bar will be converted to display either a PASS or FAIL. The PASS screen is shown below.

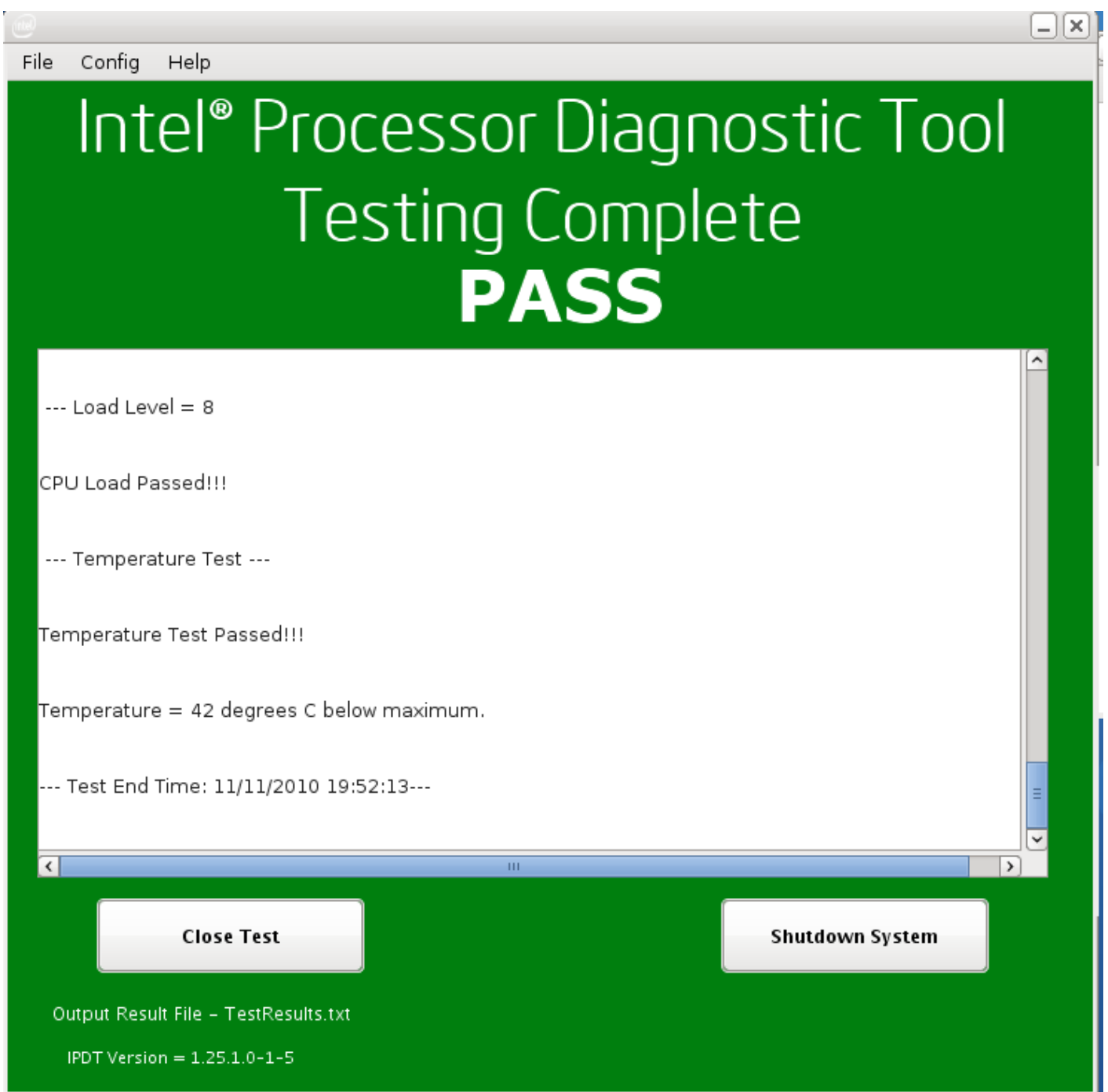

Now the console window shows the output of IPDT starting at the beginning with the version number.

Now there are two new buttons.

The button on the left will close IPDT and the button on the right will turn off the power (shutdown) your computer.

At the top of the Window is a Menu Bar. The File Menu allows you to open the TestResults.txt file using Notepad, and allows you to exit IPDT. See below

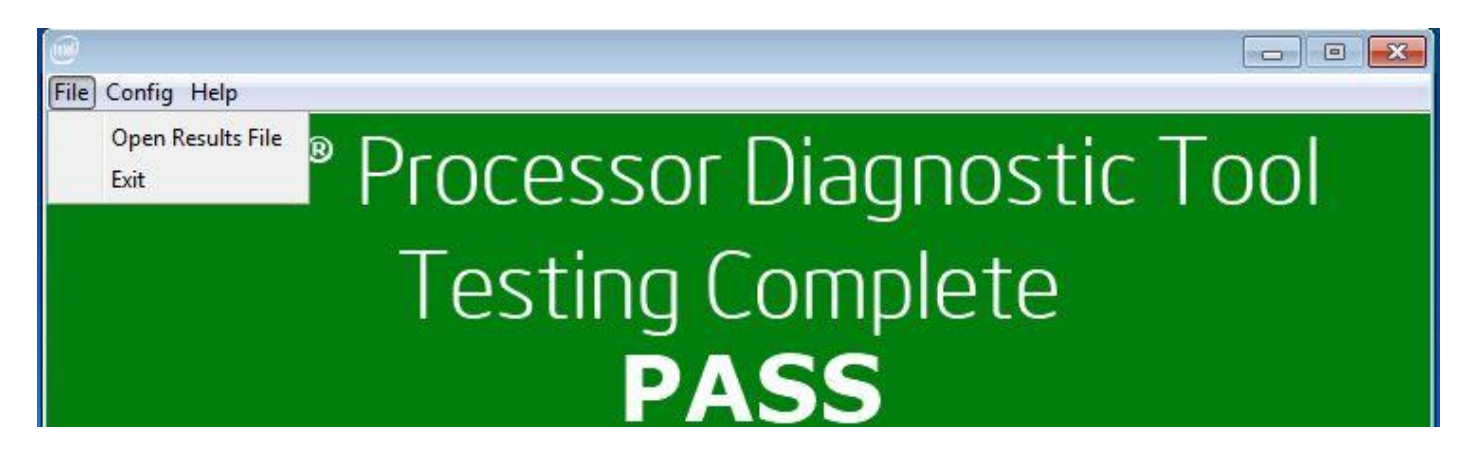

Config will open the configuration menu page for editing. See below

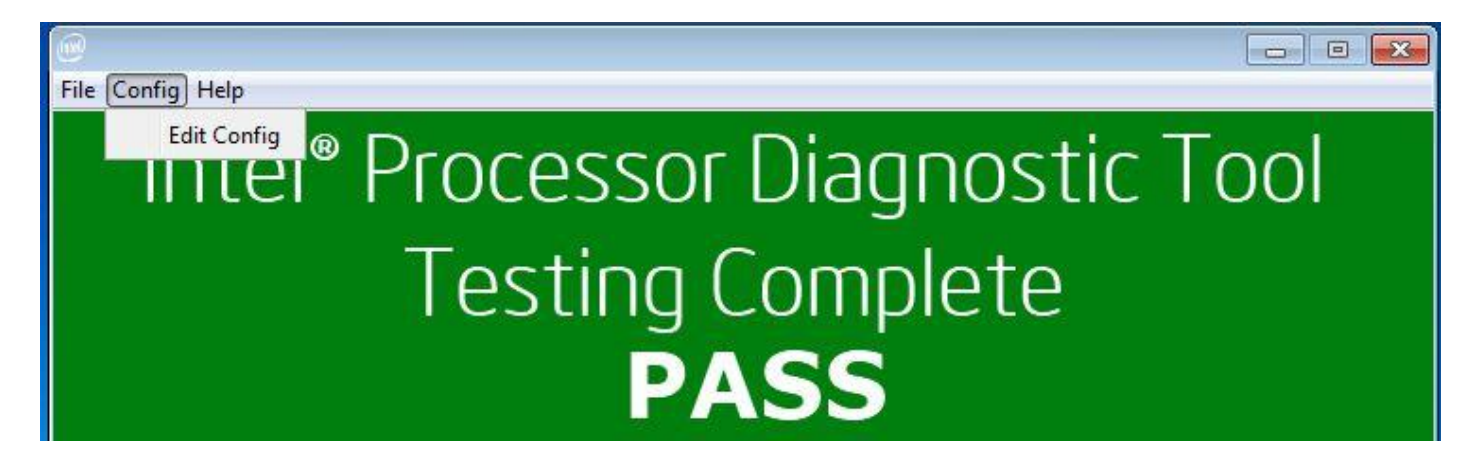

Help Menu includes About, Contents, and Support information. See below.

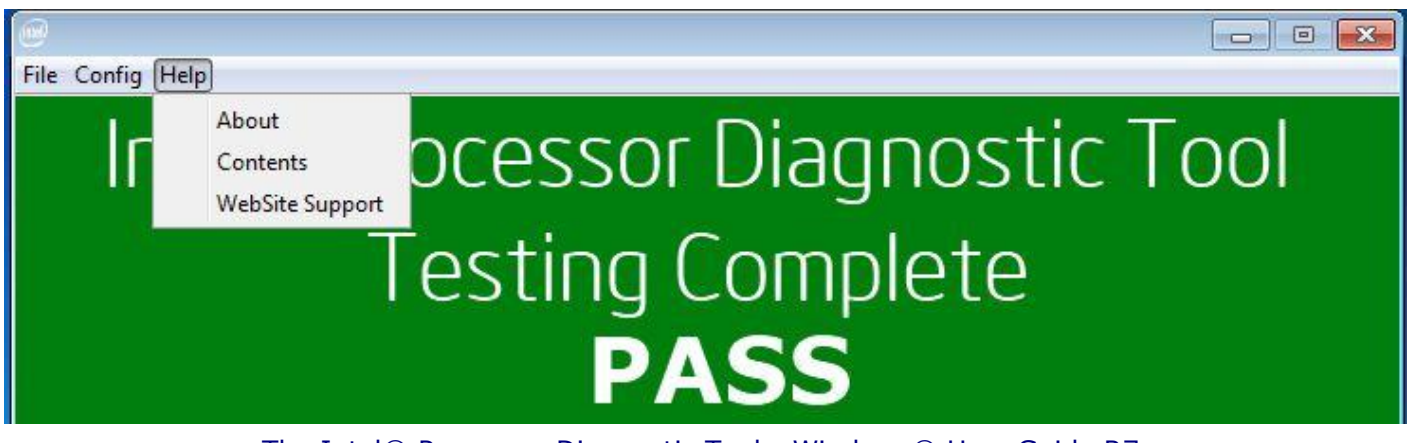

# <span id="page-17-0"></span>**7 Edit Configuration File**

When IPDT is launched it will start testing using the default configuration. After IPDT finishes testing, the Config Menu will be available from the pass/fail screen. Select Config  $\rightarrow$  Edit config and the following will be displayed

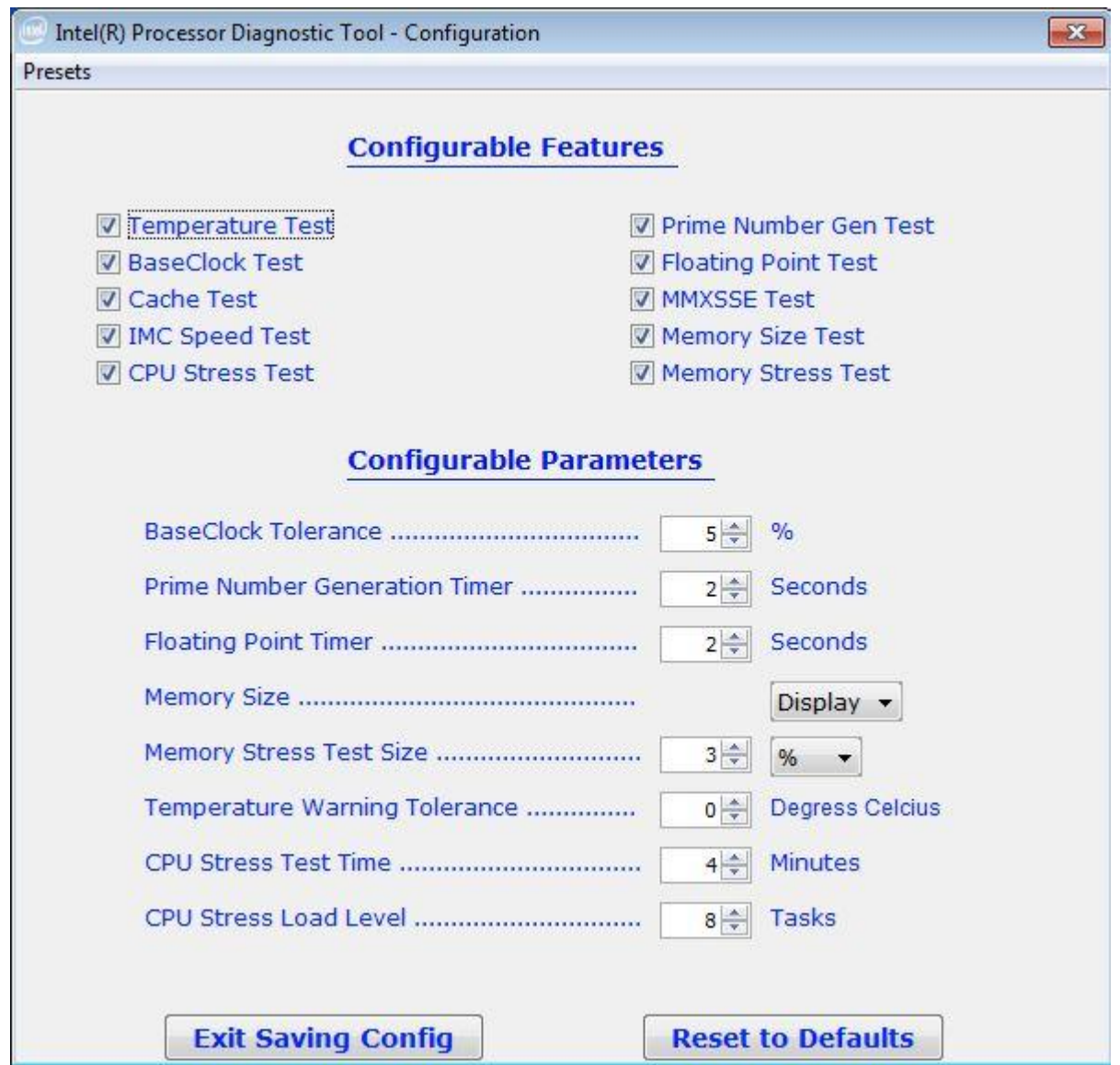

### **Configurable Features**

This section lists the individual tests which can be enabled (executed) or disabled (skipped).

The individual tests have a check box which is used to enable or disable the particular test.

### **Configurable Parameters**

This section lists the parameters which are configurable for a specific test. When a test has been disabled, the parameter is removed from the list.

Click the "Exit Saving Config" button to save any changes.

Click "Restore Defaults" to return to the default configuration.

Click Close "X" at the top of the right of the window to close the window and return to the PASS/FAIL Screen.

# <span id="page-19-0"></span>**8 IPDT Features & Parameters**

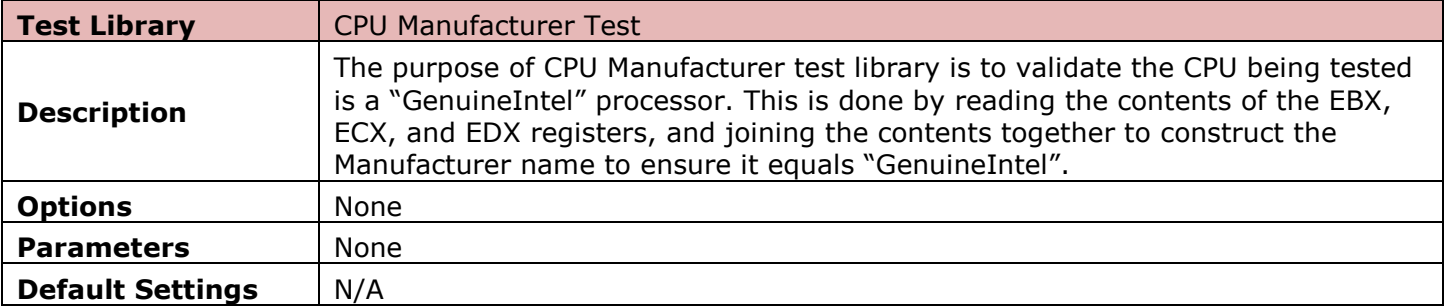

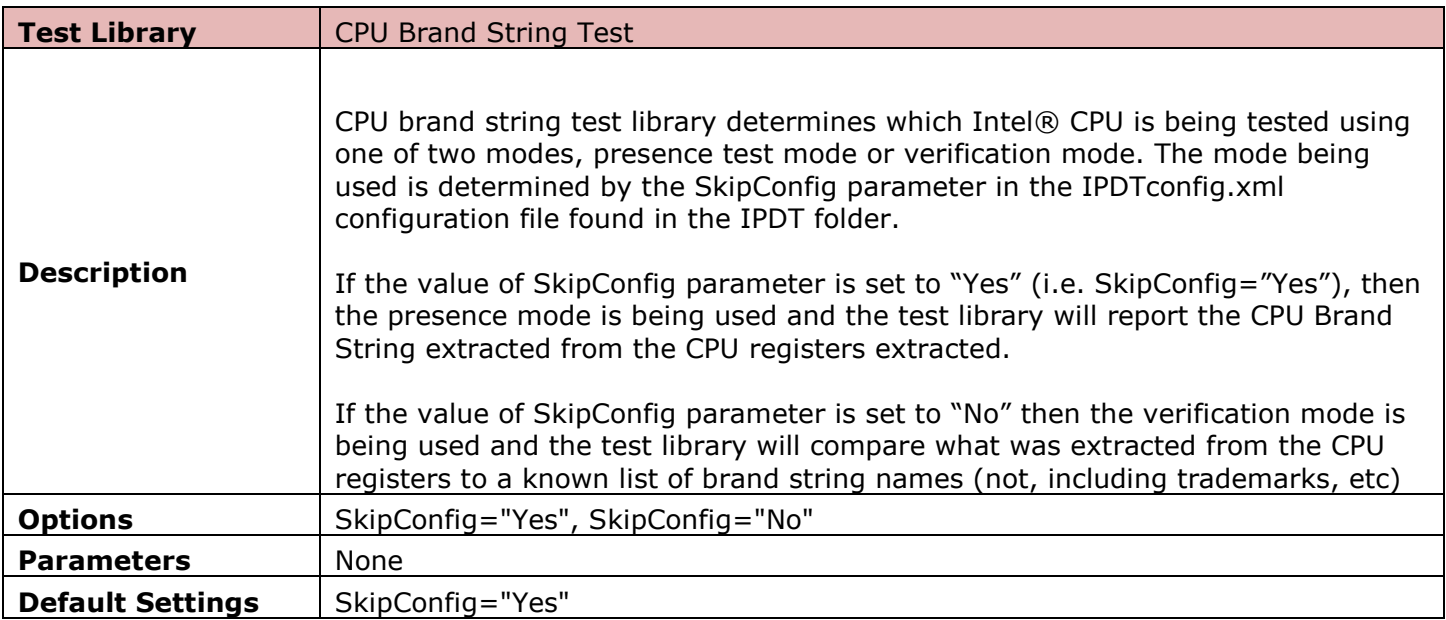

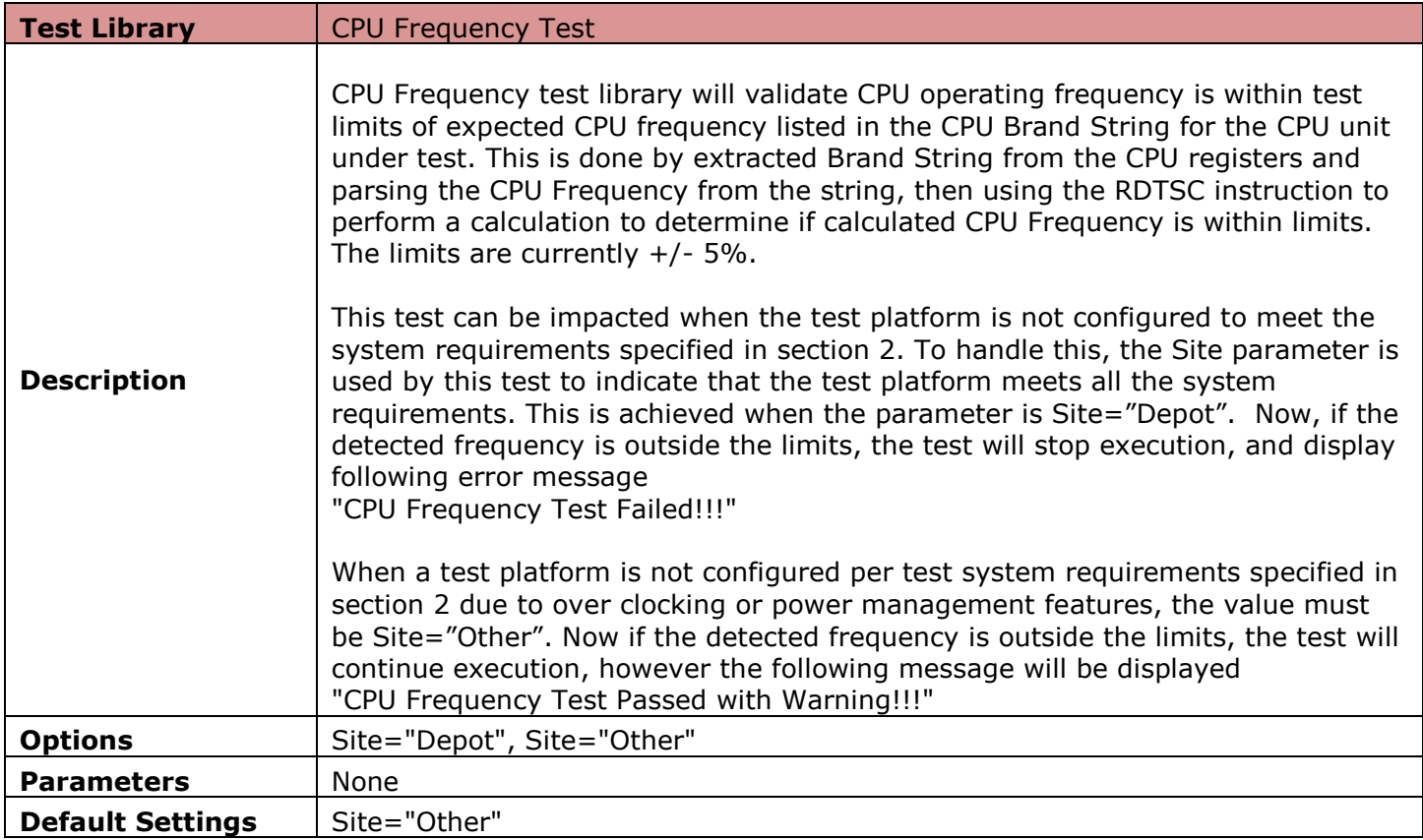

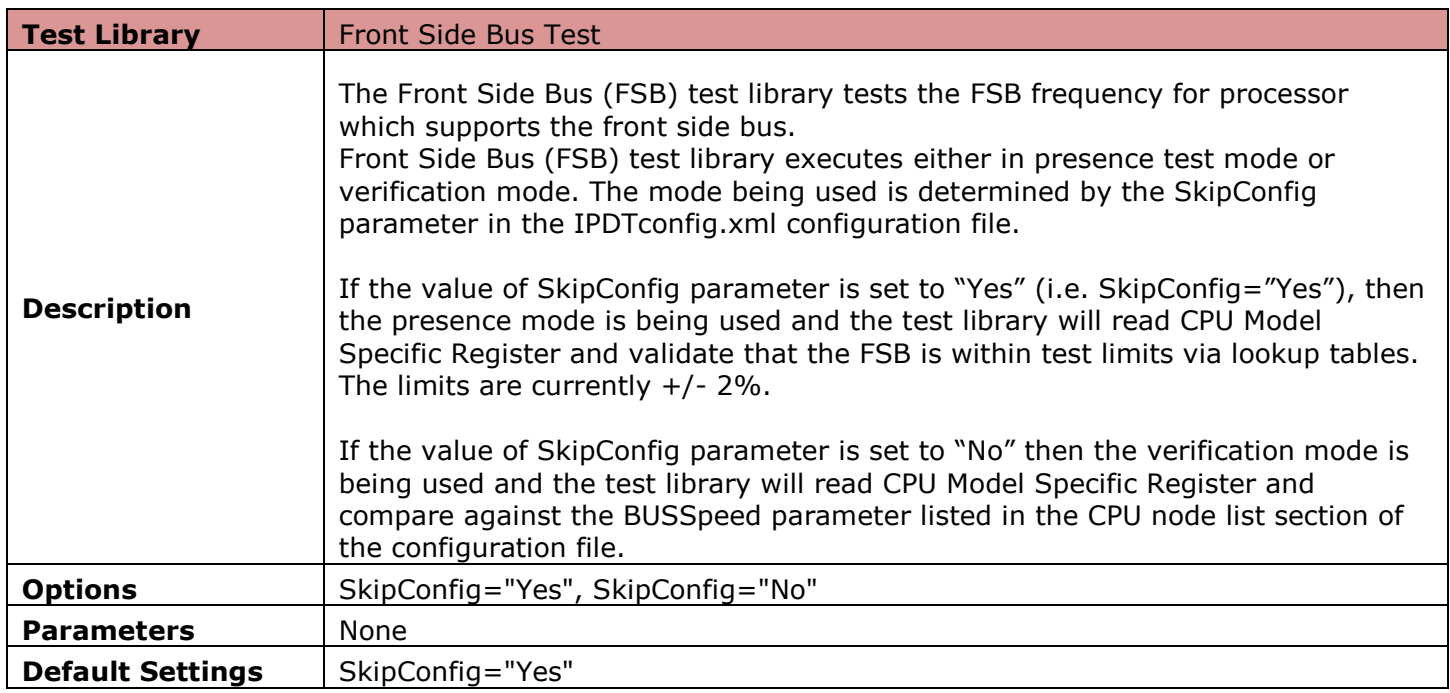

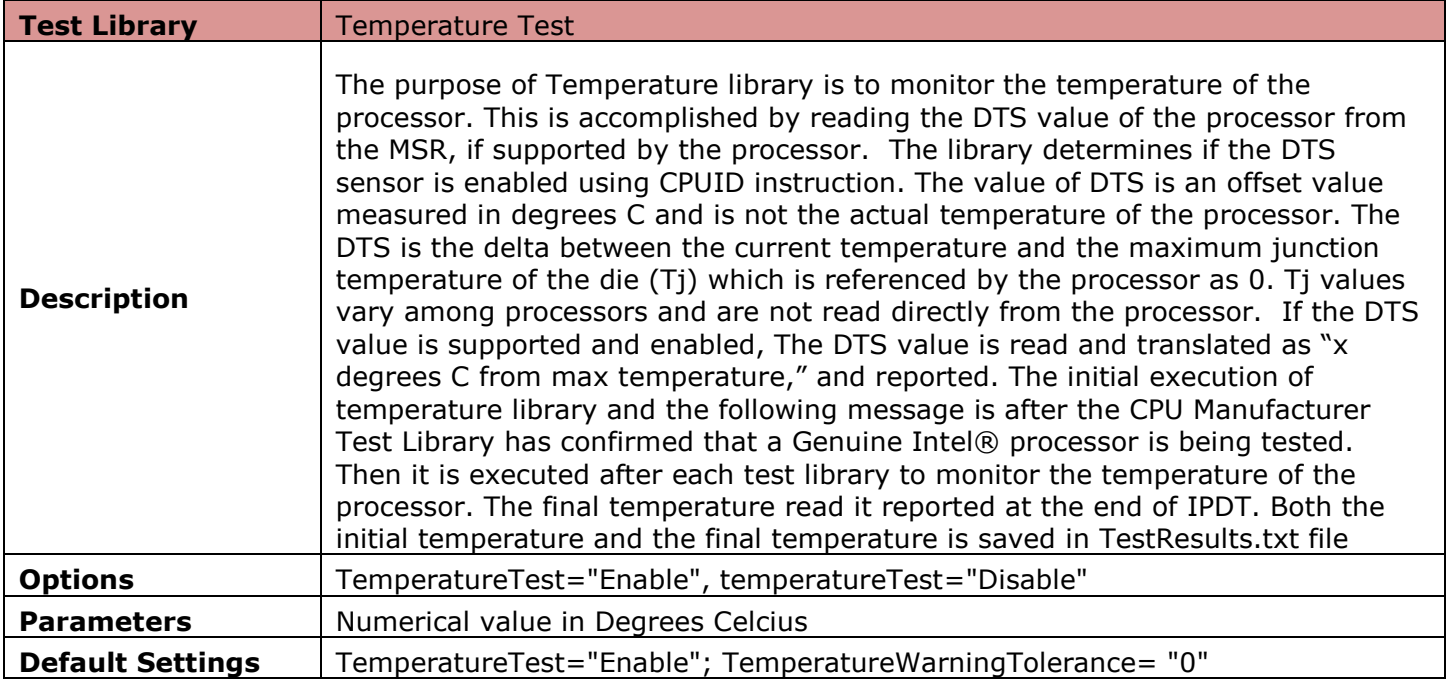

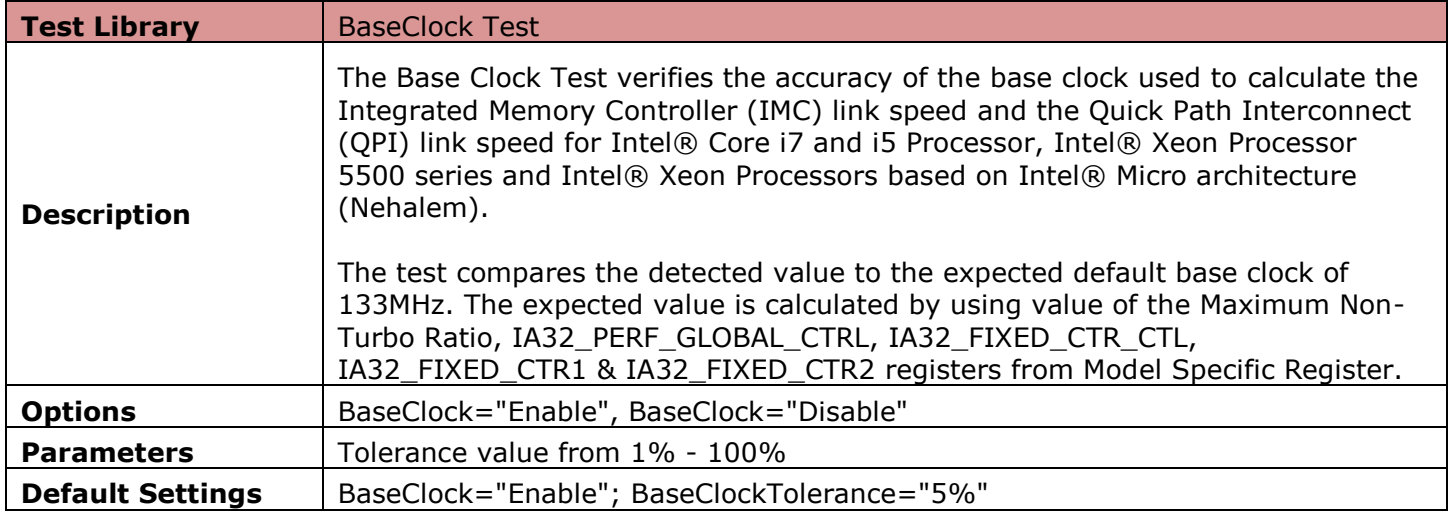

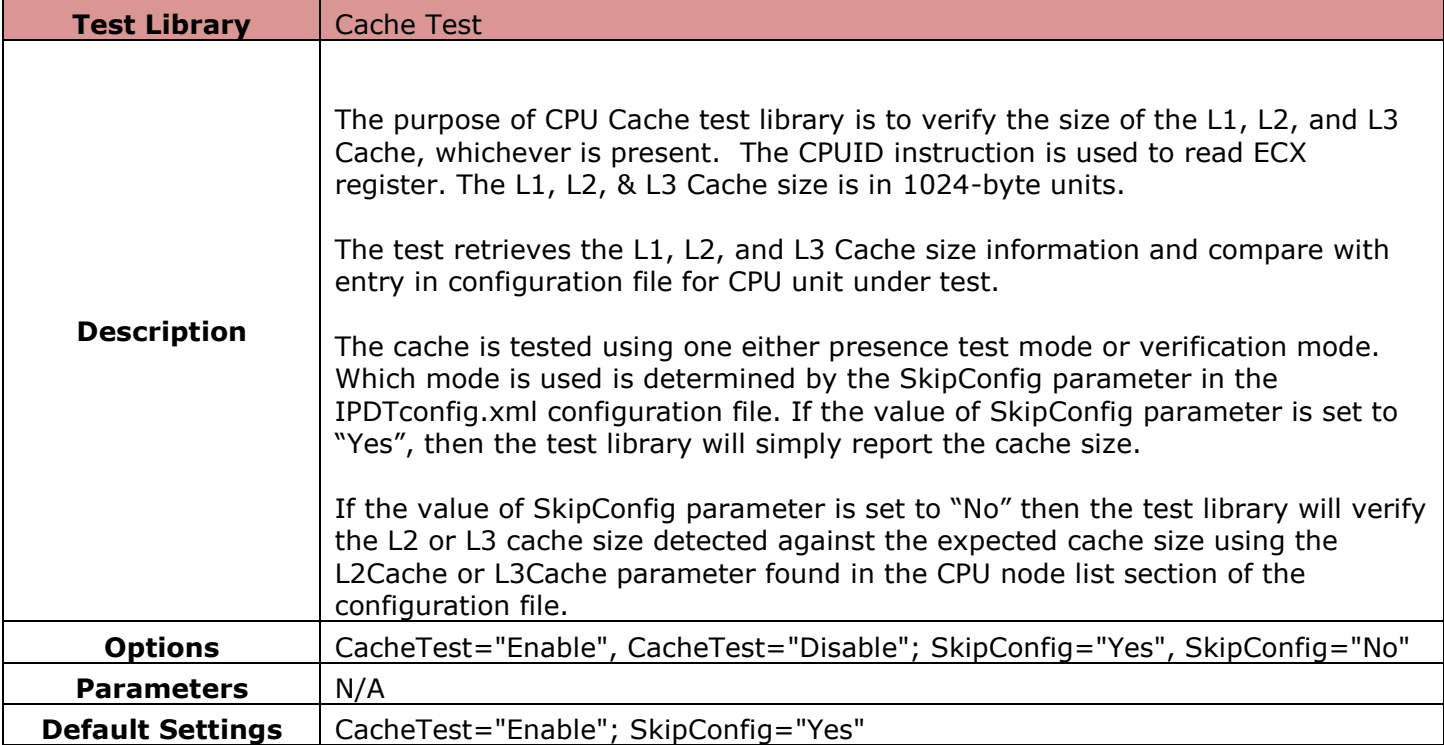

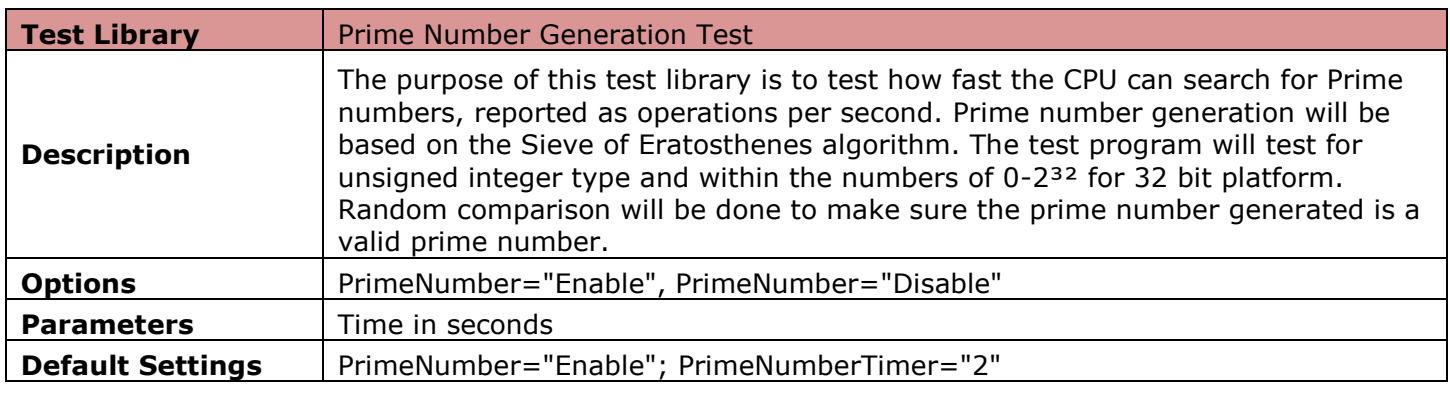

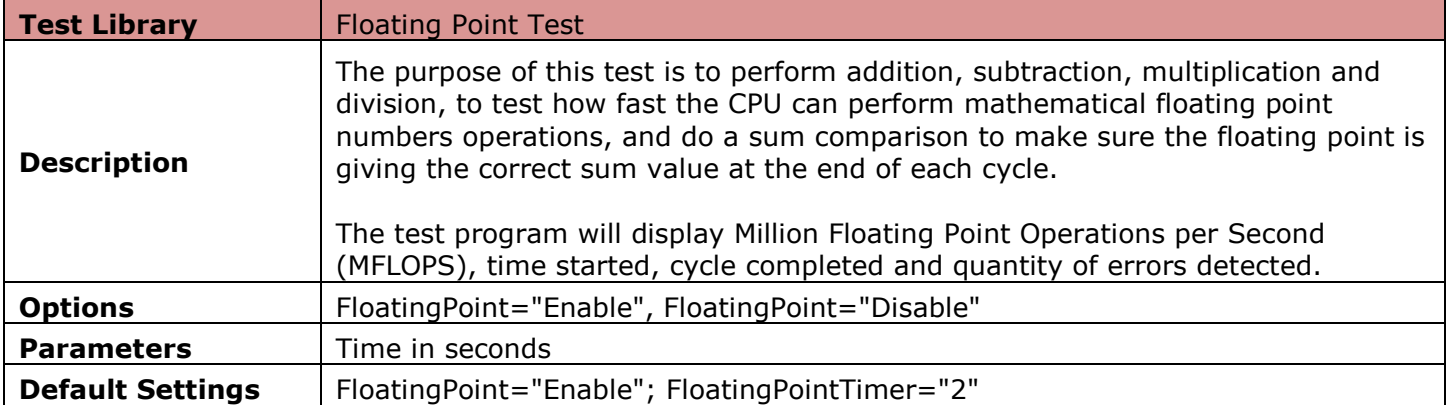

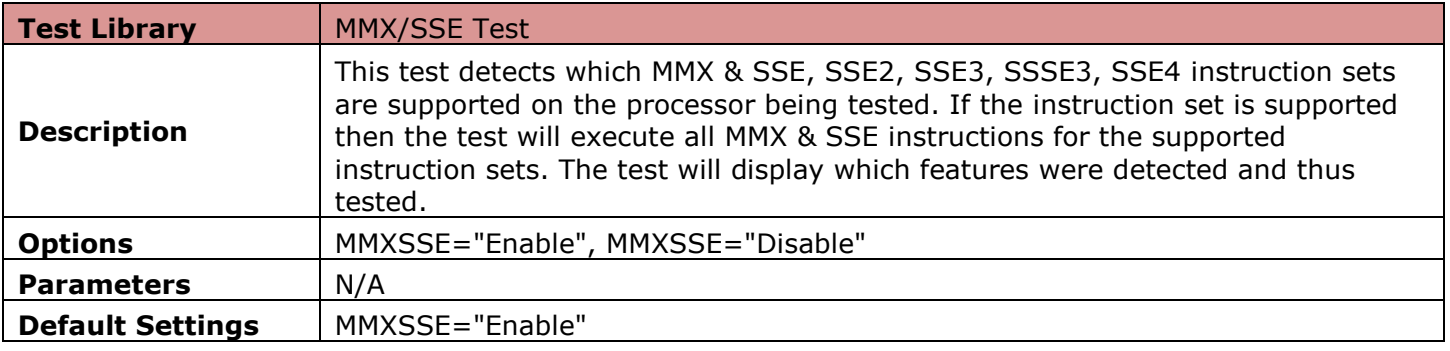

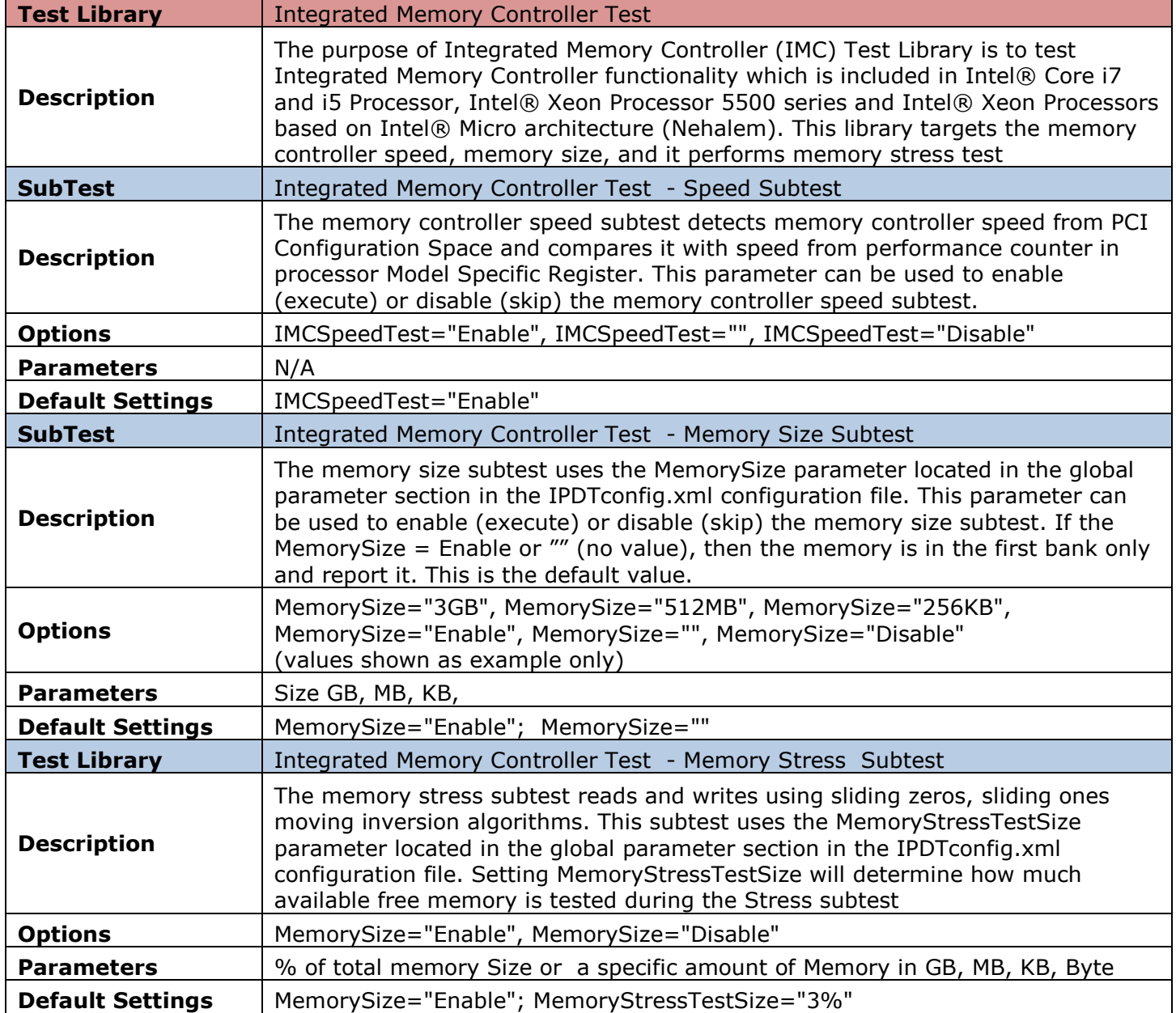

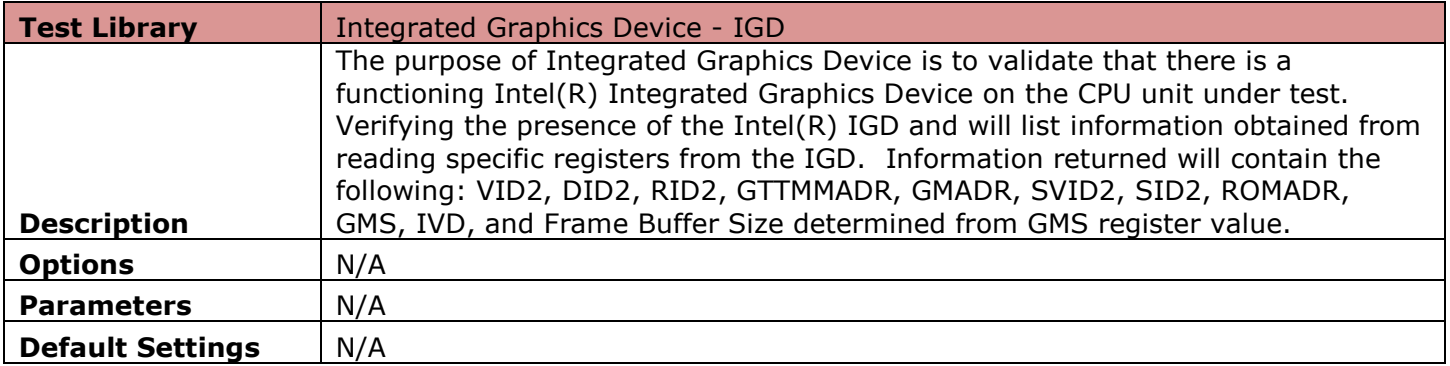

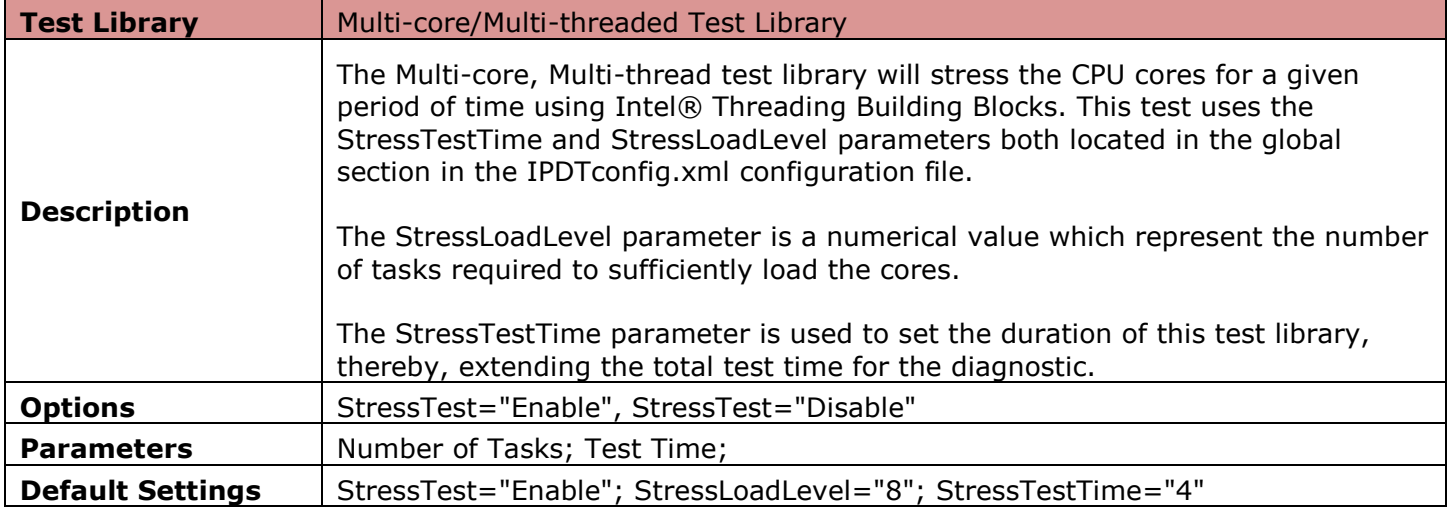

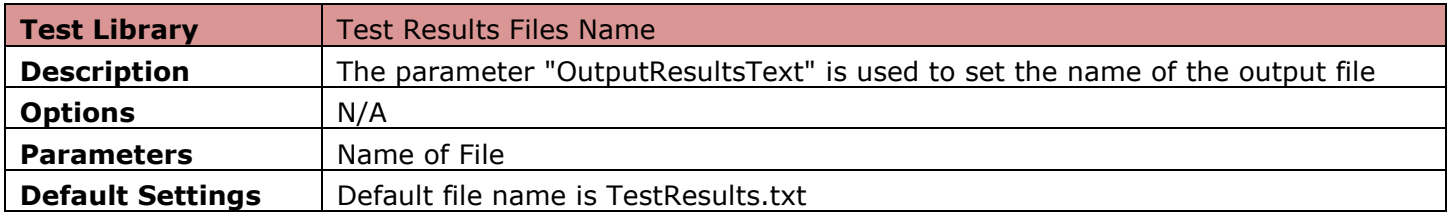

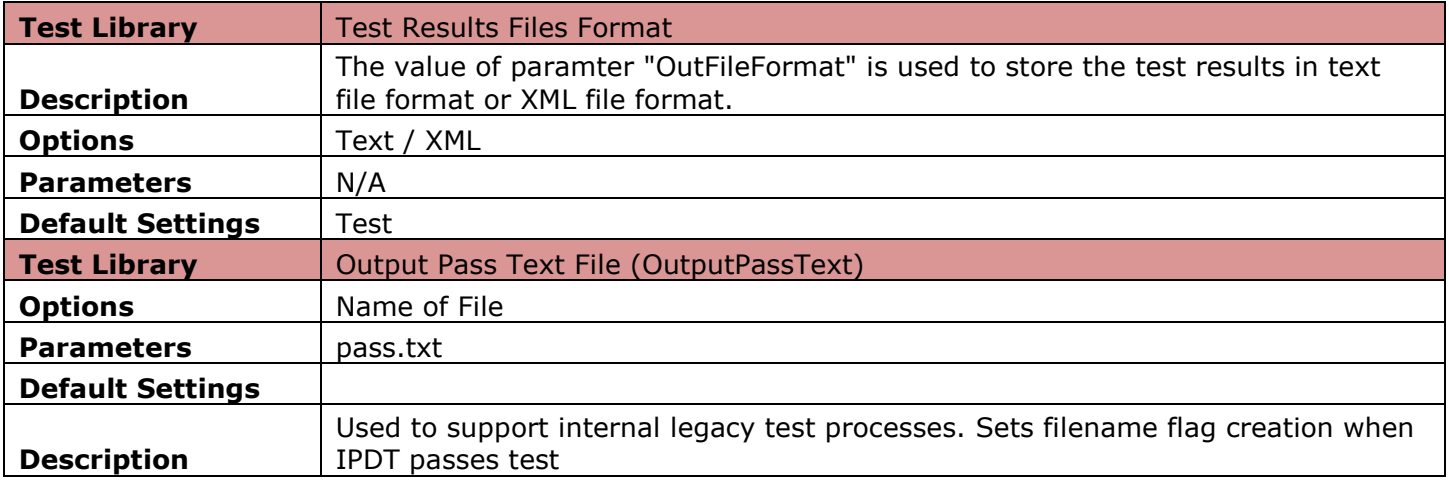

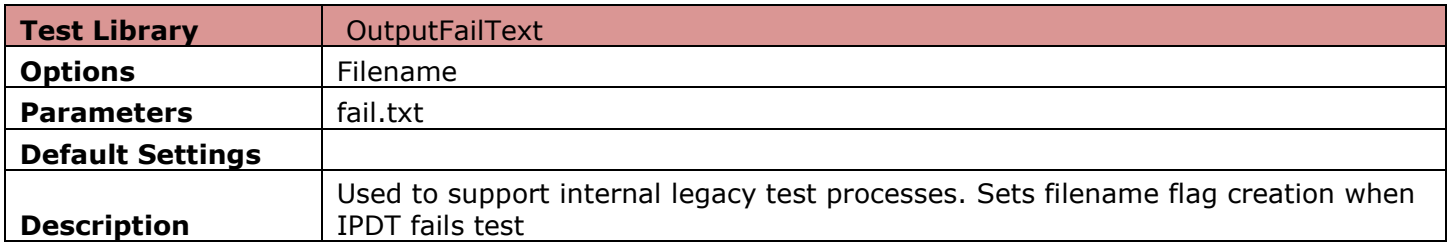

*\*Microsoft, Windows and the Windows logo are either registered trademarks or trademarks of Microsoft Corporation in the United States and/or other countries*

*\*\*Intel, Intel SpeedStep and the Intel logo are a trademark or registered trademark of Intel Corporation or its subsidiaries in the United States and other countries*